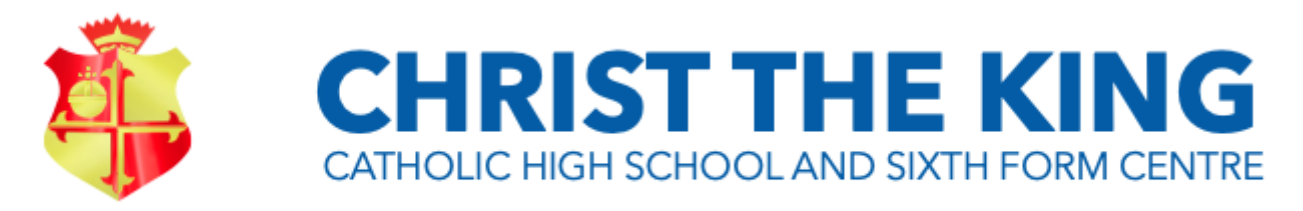

# WITH THE POWER TO ACT

#### Stamford Road, Birkdale, Southport, Merseyside PR8 4EX www.christtheking-school.com Tel: (01704) 565121/567024 Email: info@christtheking-school.com Headteacher: Mrs E Wheeler BSc (Hons)

NDM/PG

1 February 2021

Dear Parents/Carers

With reference to Mrs Chamberlain's communication last week, we will be conducting Year 10 Parents' Evening online on Thursday 11 February. We are moving to a system that has been successfully used by a number of schools called 'School Cloud' [\(https://christtheking-school.schoolcloud.co.uk/\)](https://christtheking-school.schoolcloud.co.uk/). You will be able to book appointments with teachers between the times of 9.30 am and 4.00 pm.

Once logged onto the School Cloud website, you can easily arrange the appointments for your child. The appointments will be conducted in a web browser, similar to a 'Zoom' meeting or 'Google Meet' meeting. The web browser can be on any suitable device, eg laptop, iPad, Android tablet, mobile phone. Please note the video can be turned off by either teacher or parent if an audio only meeting is preferred. The meetings are fixed at seven minutes and will **automatically** terminate once the allowed time limit has been reached. The teacher cannot extend the time, so once seven minutes is reached, School Cloud will terminate the conversation.

Please find below instructions on how to book your appointments. Once the appointment is made, all that remains is for you to log back on to the same site on Thursday 11 February and follow the instructions to start your meeting with the teacher. Please note that as appointments are limited to seven minutes, please ensure you are ready to start on time. If you prefer to watch an instructional video then go to <https://vimeo.com/473882995>

Please note that the teachers for the Science classes are as follows:

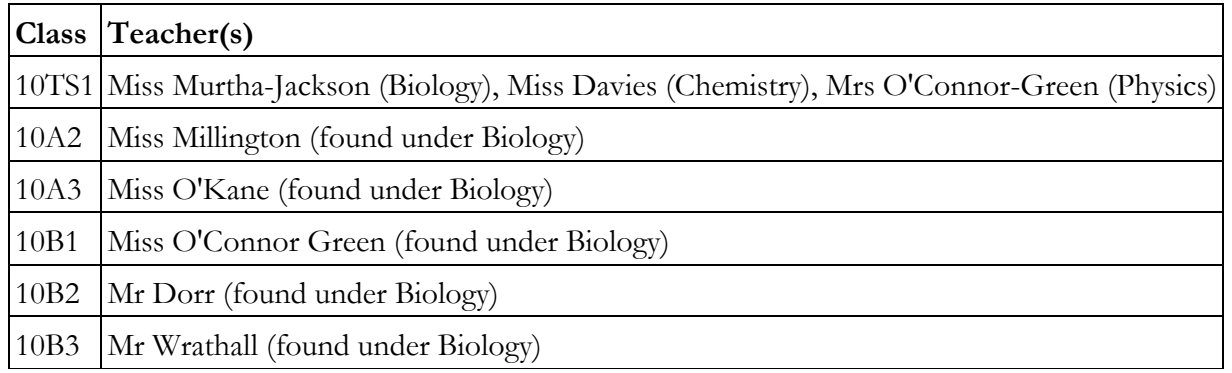

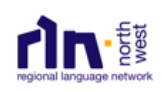

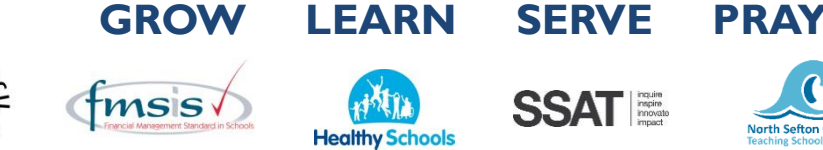

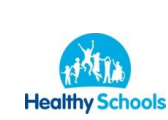

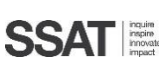

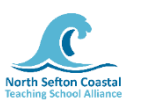

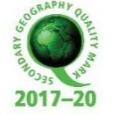

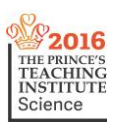

This is a new way of working for both teachers and parents and there will undoubtedly be teething problems. In the event of any technical difficulties, teachers will try to make contact by phone instead. If you have any queries then please do not hesitate to contact me [\(mccoun@christtheking](mailto:mccoun@christtheking-school.com)[school.com\)](mailto:mccoun@christtheking-school.com) and I will try and get back to you as soon as possible.

Kind regards.

N McCourt Assistant Headteacher

(Please scroll down for instructions.)

## **Parents' Guide for Booking Appointments**

Browse to https://christtheking-school.schoolcloud.co.uk/

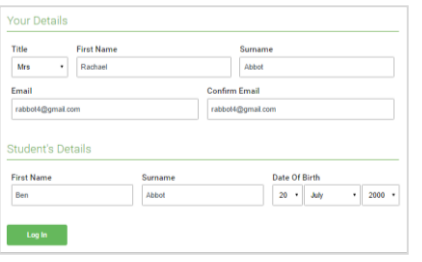

#### **Step 1: Login**

Fill out the details on the page then click the *Log In* button. A confirmation of your appointments will be sent to the email address you provide.

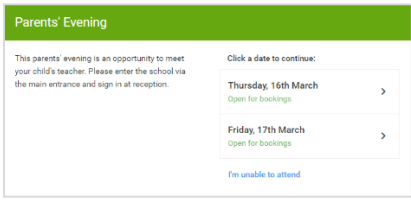

Choose Booking Mode

Automatic O Manual

Next

#### **Step 2: Select Parents' Evening**

Click on the date you wish to book. Unable to make all of the dates listed? Click *I'm unable to attend*.

#### **Step 3: Select Booking Mode**

Choose *Automatic* if you'd like the system to suggest the shortest possible appointment schedule based on the times you're available to attend. To pick the times to book with each teacher, choose *Manual*. Then press *Next*. We recommend choosing the automatic booking mode when

browsing on a mobile device.

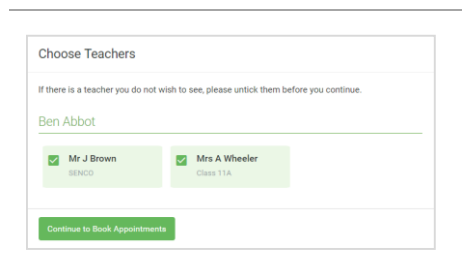

#### **Step 4: Choose Teachers**

If you chose the automatic booking mode, drag the sliders at the top of the screen to indicate the earliest and latest you can attend.

Select the teachers you'd like to book appointments with. A green tick indicates they're selected. To de-select, click on their name.

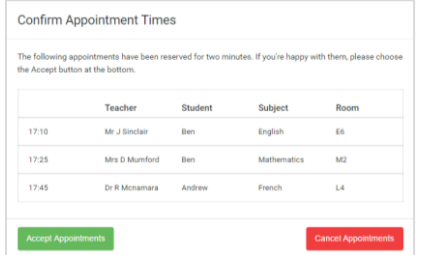

#### **Step 5a (Automatic): Book Appointments**

If you chose the automatic booking mode, you'll see provisional appointments which are held for 2 minutes. To keep them, choose Accept at the bottom left. If it wasn't possible to book every selected teacher during the times you are able to attend, you can either adjust the teachers you wish to meet with and try again, or switch to manual booking mode (Step 5b).

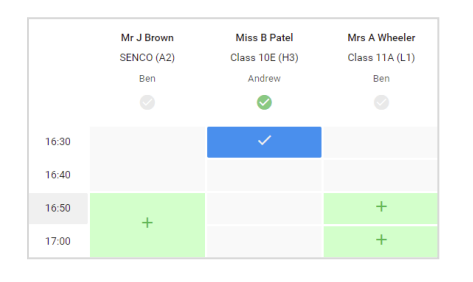

### **Step 5b (Manual): Book Appointments**

Click any of the green cells to make an appointment. Blue cells signify where you already have an appointment. Grey cells are unavailable.

To change an appointment, delete the original by hovering over the blue box and clicking *Delete*. Then choose an alternate time.

You can optionally leave a message for the teacher to say what you'd like to discuss, or raise anything beforehand.

Once you're finished booking all appointments, at the top of the page in the alert box, press *click here* to finish the booking process.

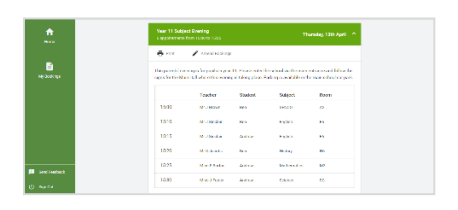

#### **Step 6: Finished**

All your bookings now appear on the My Bookings page. An email confirmation has been sent and you can also print appointments by pressing *Print*. Click *Subscribe to Calendar* to add these and any future bookings to your calendar. To change your appointments, click on *Amend Bookings*.